# **EBSCO***host* **Alerting Services**

## **Saving a Search as an Alert**

You can save advanced searches as alerts and have EBSCO*host* e-mail you with any new results. You can also retrieve those alerts to perform the search immediately, instead of waiting for the alert to run.

#### **To save a search as an alert:**

1. From the Advanced Search Screen or from the Result List, click the **Search History/Alerts** link. (If enabled by your library administrator, Search History may also be available from Basic Search.)

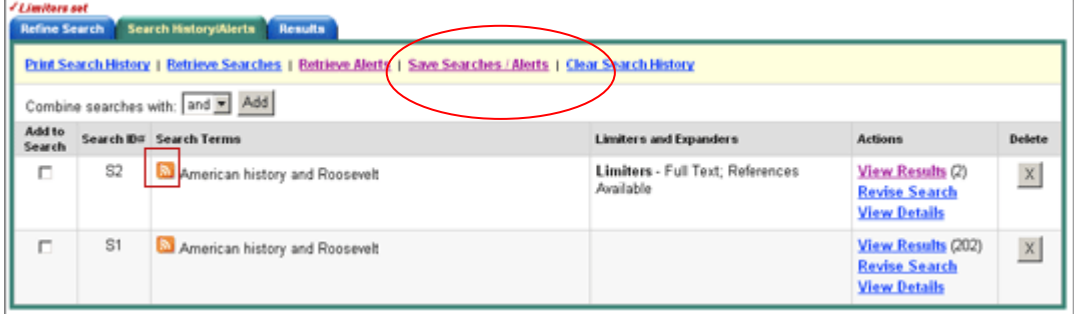

2. From the Search History/Alerts Screen, click **Save Searches/Alerts**. The Saved Search/Alert Screen appears. If you have not already signed in your personal account, you will be prompted to do so.

### *Save Search Alert Screen*

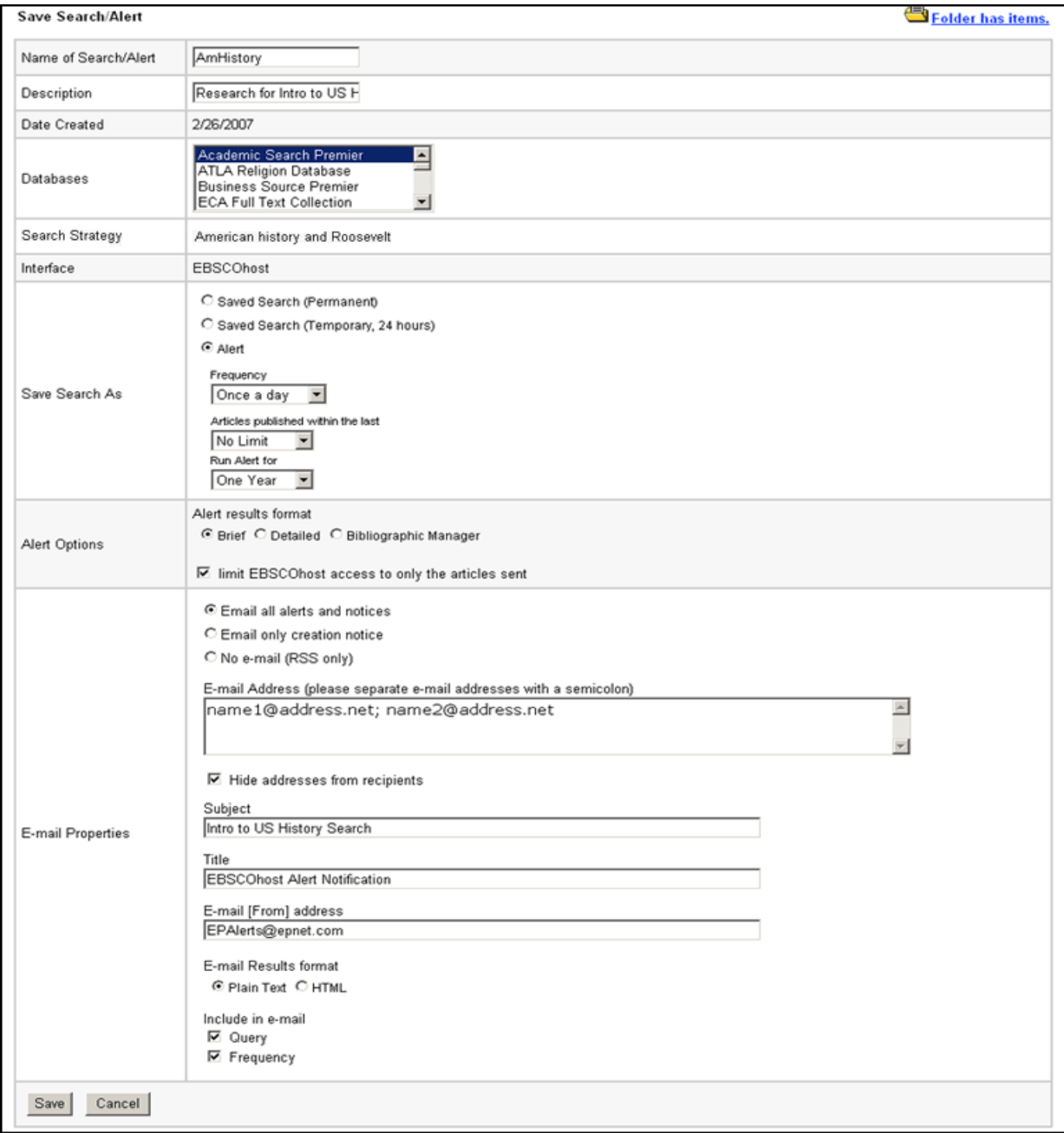

#### *On the Save Search/Alert Screen:*

- 1. Enter a **Name** and **Description** for the Alert.
- 2. To run the Alert against a different database, select the **Databases** from the drop-down list. (Hold down the control key and left-click your mouse to select multiple databases.)
- 3. **Search expression** The search terms are displayed. (*not editable*.)

#### *In the Save Search As area of the screen:*

- 1. To save the search as an Alert that can be automatically run, click the **Alert** radio button. The Save Alert Screen appears.
- 2. To select how often the search will be run, from the **Frequency** drop-down list, select one:
	- Once a day (the default)
	- Once a week
	- Bi-weekly
	- Once a month
- 3. To limit which articles are searched, from the **Articles published within the last** drop-down list, select one:
	- One month
	- Two months
	- Six months
	- One year
	- No limit (the default)
- 4. In the **Run Alert for** field, select one:
	- One month
	- Two months
	- Six months
	- One year (the default)
	- Perpetuity when this option appears, you can create a non-expiring alert.

#### *In the Alert Options area of the screen:*

- 1. Select the **Alert results format**: Brief, Detailed, or Bibliographic Manager.
- 2. To **limit EBSCO***host* **access to only the articles in alert** (rather than the entire site), mark the check box to the left of this field.

#### *In the E-mail Options area of the screen:*

- 1. Indicate how you would like to be notified. Select one:
	- E-mail all alerts and notices (the default)
	- E-mail only creation notice
	- No e-mail (RSS only) if you select this option, the remaining E-mail Properties will be hidden (because they are not necessary for RSS).
- 2. Enter your **E-mail Address**. If you are entering multiple e-mail addresses, place a semicolon between each e-mail address.
- 3. **Hide addresses from recipients** if you select this option, the e-mail addresses you enter will be placed into the BCC (Blind Copy) field of the e-mail, rather than the "To" field.
- 4. In the **Subject** field, enter a brief explanation that will appear in the subject line of the Alert e-mail.
- 5. **Title** you can optionally enter a title for the e-mail. The default value for the Title field is: *EBSCOhost Alert Notification*.
- 6. **E-mail [From] address** Defaults to: *EPAlerts@EPNET.COM*. You can enter a different "From" e-mail address if desired.
- 7. Select the **E-mail format** to use: Plain Text or HTML.
- 8. To have your search string included with your results, mark the **Include query string in results** checkbox. To include the alert frequency, mark the **frequency** check box.
- 9. When you have finished making changes, click the **Save** button.